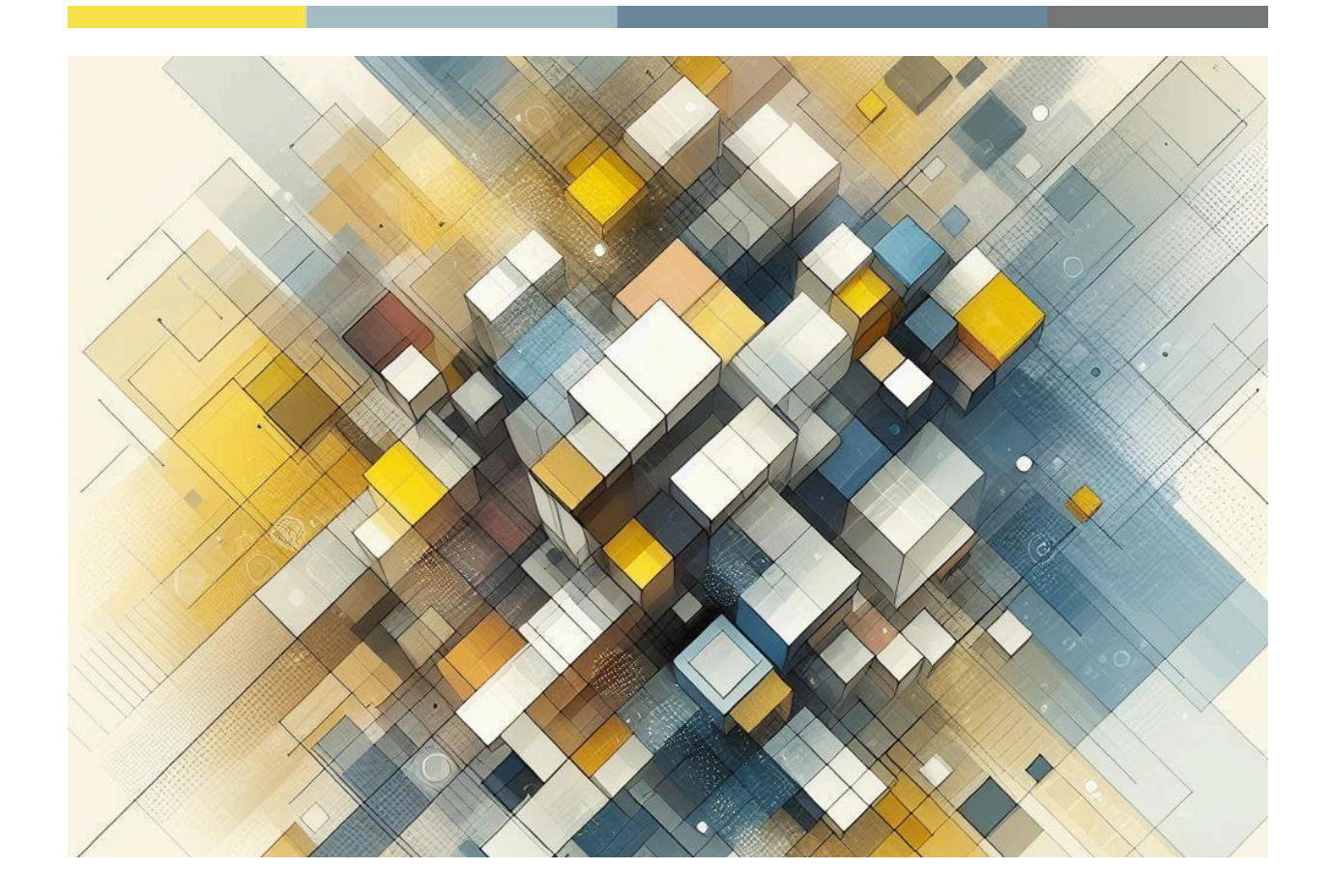

# **Manuale Illustrativo per le strutture ricettive**

Guida al software StayTour per la gestione dell'imposta di soggiorno

**StayTour** di Hyksos s.r.l

**────**

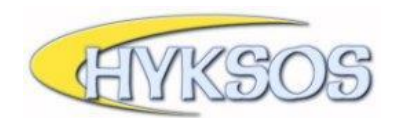

## **Indice**

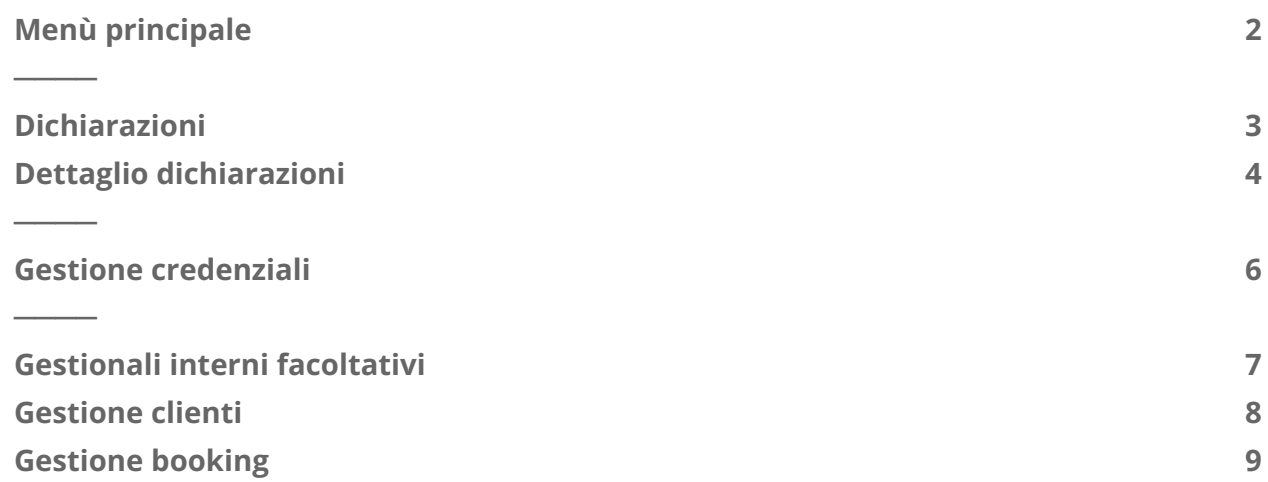

## <span id="page-2-0"></span>**Menù principale**

<span id="page-2-1"></span>**────**

Dopo aver effettuato la procedura di login è possibile accedere alla homepage del programma.

All'interno di questa pagina è possibile visualizzare: il menù di navigazione (sulla sinistra), eventuali comunicazioni da parte dell'ente (riportate in rosso), l'elenco delle comunicazioni-news e la sezione dedicata all'attivazione di uno dei due gestionali facoltativi (che verranno affrontati in seguito).

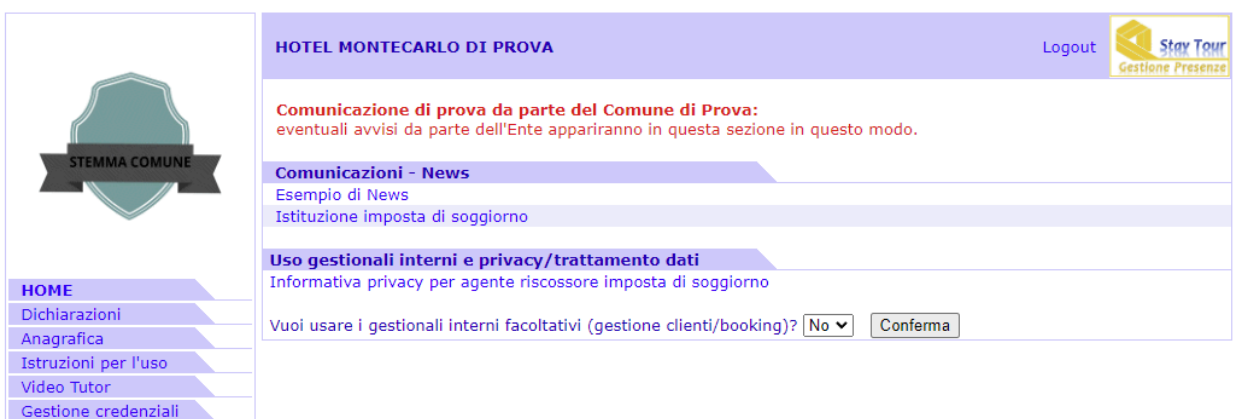

Il menù principale è visibile anche cliccando la voce '**HOME**' del menù di navigazione.

Cliccando su una delle comunicazioni-news si aprirà una finestra con il dettaglio di questa.

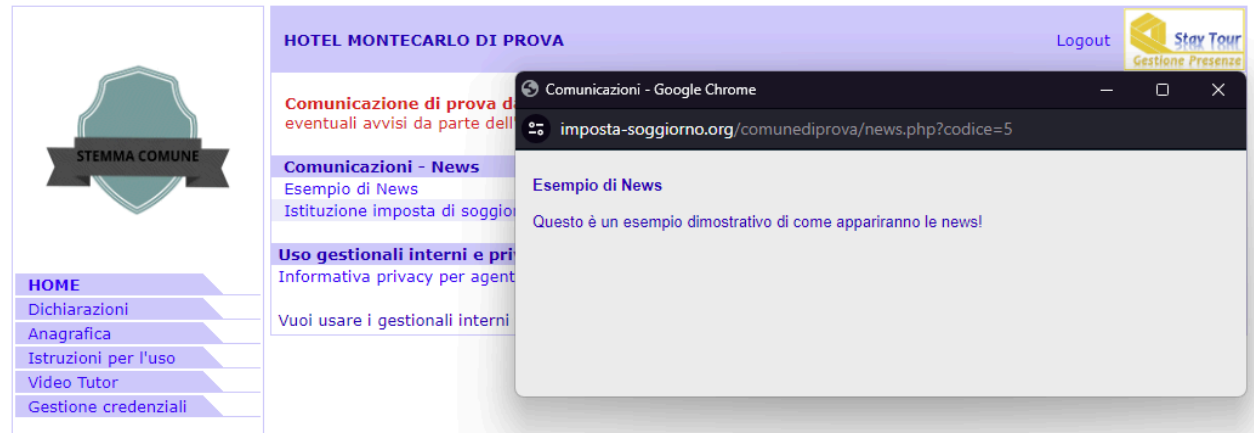

## <span id="page-3-0"></span>**Dichiarazioni**

**────**

La sezione '**Dichiarazioni**' permette la creazione e la visualizzazione di una nuova dichiarazione.

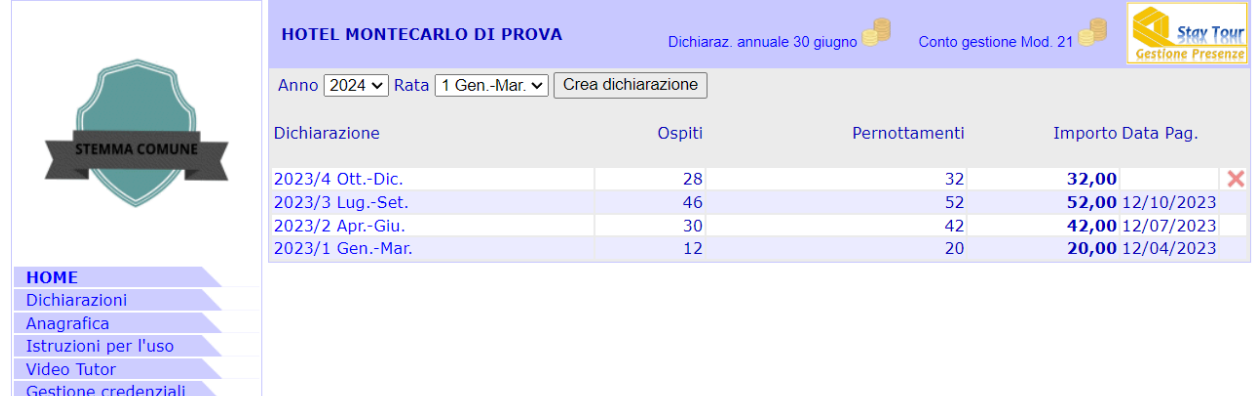

Le dichiarazioni sono elencate a partire dalla più recente fino ad arrivare alla meno recente. In ogni dichiarazione sono evidenziati: **ospiti totali**, **pernottamenti totali**, **importo totale** e **data** in cui è stato effettuato il pagamento.

Per creare una nuova dichiarazione è sufficiente seguire la procedura riportata di seguito:

- ➲ Nel primo menù a tendina, presente sotto la denominazione della struttura, selezionare l'anno di riferimento della dichiarazione (il programma lo consiglia in automatico)
- ➲ Nel secondo menù a tendina selezionare la dichiarazione specifica che si desidera creare (il programma la consiglia in automatico)
- ➲ Cliccare il tasto '**Crea dichiarazione**'

Così facendo la nuova dichiarazione comparirà all'interno dell'elenco con i valori preimpostati a zero.

### **ATTENZIONE:**

*L'interfaccia visualizzata in StayTour potrebbe variare da Ente ad Ente in base al regolamento comunale istituito.*

## <span id="page-4-0"></span>Dettaglio dichiarazioni

In seguito alla creazione della dichiarazione (tramite il pulsante '**Crea dichiarazione**') è sufficiente cliccare sopra la dicitura della riga appena generata per vederne il dettaglio.

La dichiarazione è caratterizzata da una serie di righe che identificano gli ospiti ed i pernottamenti da registrare durante un periodo specifico e termina con un segmento che riepiloga l'importo totale da versare e le modalità di pagamento.

La parte di compilazione numerica è costituita da **due sezioni**:

- 1. **IMPONIBILI**: nella prima sezione è richiesto l'inserimento del **totale delle presenze soggette ad imposta di soggiorno**.
- 2. **ESENTI**: nella seconda sezione invece si richiede l'inserimento delle presenze di eventuali **ospiti esenti (non soggetti ad imposta di soggiorno)**.

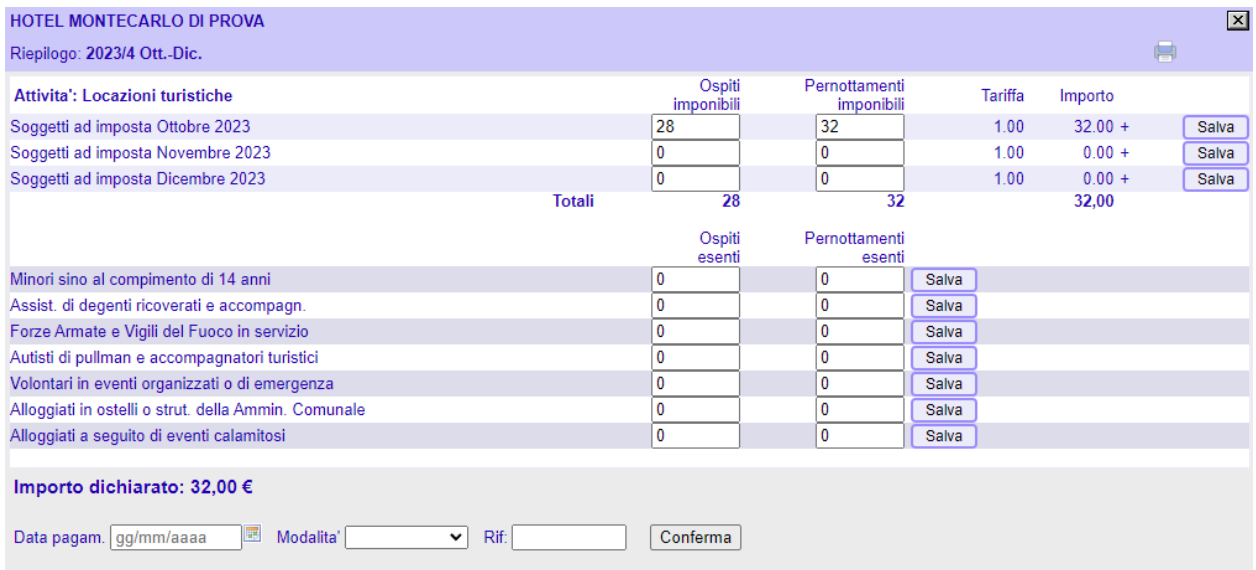

La conferma dei dati avviene cliccando sul pulsante '**Salva**' posizionato sulla destra di ogni riga.

L'inserimento di un numero di pernottamenti **inferiore** rispetto al numero di ospiti implicherà l'evidenziazione dell'importo in colore rosso, al fine di segnalare l'errata compilazione.

Si ricorda infatti che nella colonna dei pernottamenti è richiesto il numero **totale di notti soggette ad imposta** che sono state fatte **da ogni cliente** durante il periodo di riferimento.

#### **ESEMPIO:**

*Ipotizziamo che in un mese arrivi una sola coppia (Mario e Lucia) che pernotta per 3 notti. Il calcolo da fare sarà il seguente:*

*3 notti (di Mario) + 3 notti (di Lucia) = 2 ospiti imponibili e 6 pernottamenti imponibili.*

*Se nel mese ci fossero più ospiti va fatta la somma ed inseriti direttamente i totali mensili.*

Nel caso in cui non ci siano presenze durante il periodo di riferimento sarà sufficiente creare la dichiarazione e lasciarla a zero ricordandosi, prima di chiuderla, di **cliccare il pulsante** '**Conferma**' in modo tale da segnalare al comune che durante quel mese (o quei mesi) non ci sono state presenze.

## <span id="page-6-0"></span>**Gestione credenziali**

<span id="page-6-1"></span>**────**

La voce '**gestione credenziali**' permette di delegare eventuali altri utenti fino ad un **massimo di 3 persone**. Per farlo sarà sufficiente cliccare la voce '*inserisci nuovo utente SPID*' e compilare i campi 'nome e cognome' e 'codice fiscale'.

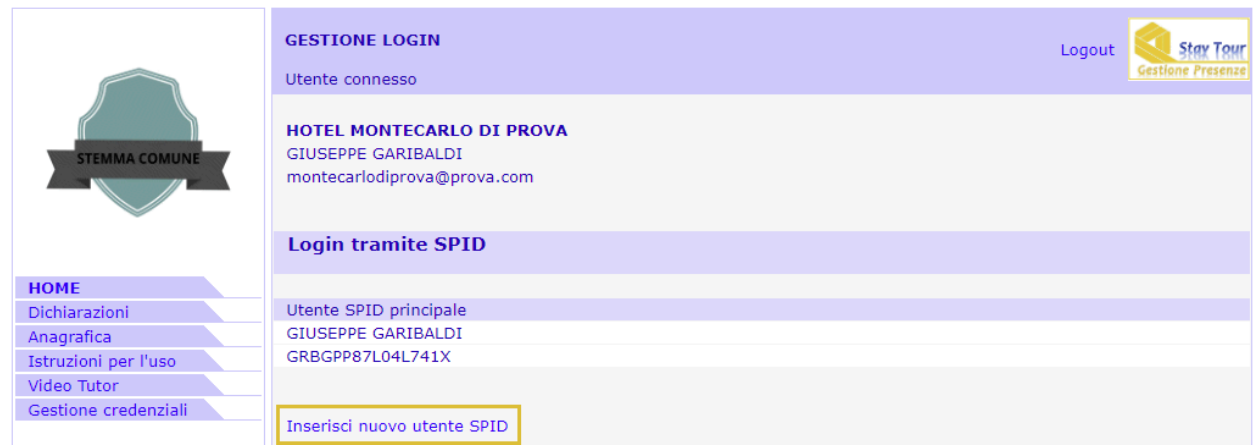

Durante l'inserimento di un nuovo utente è possibile decidere se quest'ultimo potrà a sua volta aggiungere o rimuovere altri utenti. Per farlo sarà sufficiente cliccare sulla casella '*Questo utente può aggiungere/rimuovere altri utenti SPID?*' prima di confermare l'aggiunta.

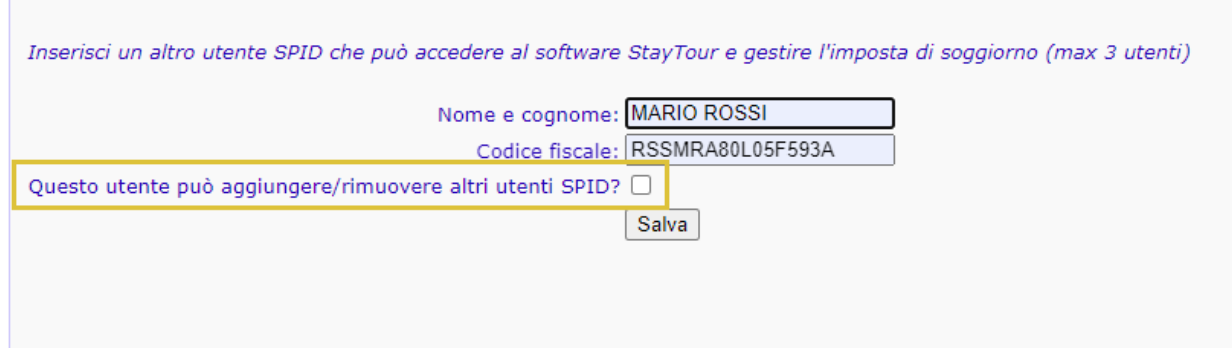

## <span id="page-7-0"></span>**Gestionali interni facoltativi**

(gestione clienti / gestione booking)

**────**

All'interno di StayTour sono presenti due gestionali facoltativi utili ai gestori per l'organizzazione delle loro presenze turistiche:

- 1. **Gestione clienti** semplice
- 2. **Gestione booking** *(soltanto per i comuni nei quali è attiva)*

Per attivare i gestionali è sufficiente impostare a '**Sì**' il menù a tendina della richiesta che si trova nella homepage:

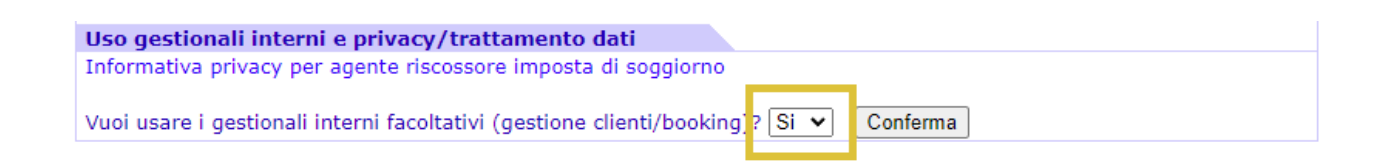

## <span id="page-8-0"></span>Gestione clienti

Dopo aver acconsentito all'uso dei gestionali interni, e aver accettato l'accordo di designazione del trattamento dei dati (soltanto alla prima attivazione), sarà possibile usufruire della gestione clienti, che **apparirà tra le voci del menù di navigazione a sinistra**.

Con la gestione clienti è possibile compilare le esenzioni e le ricevute dei clienti. All'avvio apparirà l'elenco di tutti gli ospiti registrati insieme ad alcuni dati aggiuntivi (se sono stati inseriti) con una funzione di ricerca.

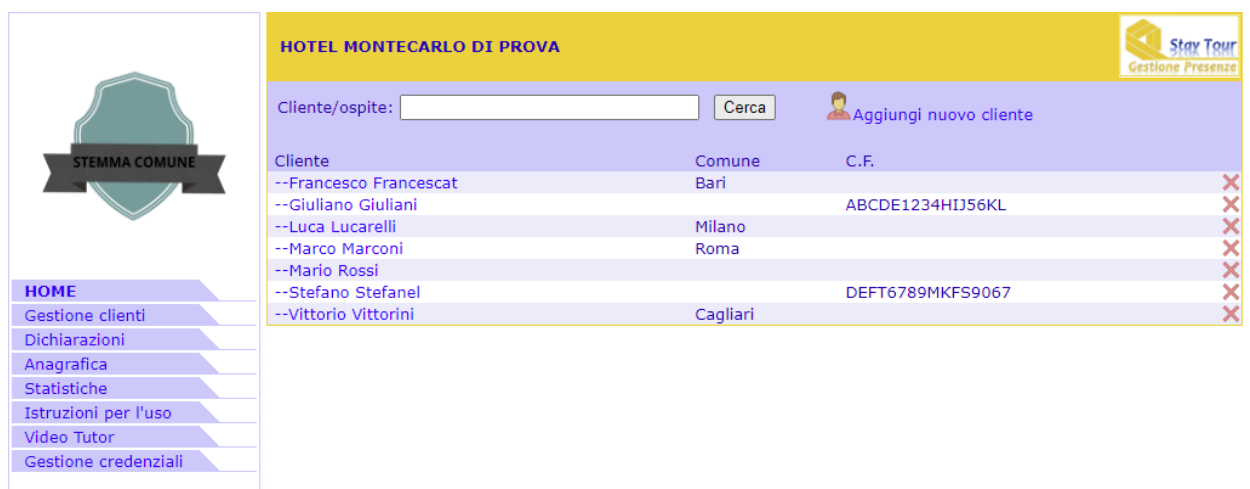

Cliccando sul nome di un ospite sarà possibile accedere alla scheda personale per visualizzarne le ricevute precedenti e/o creare una nuova quietanza.

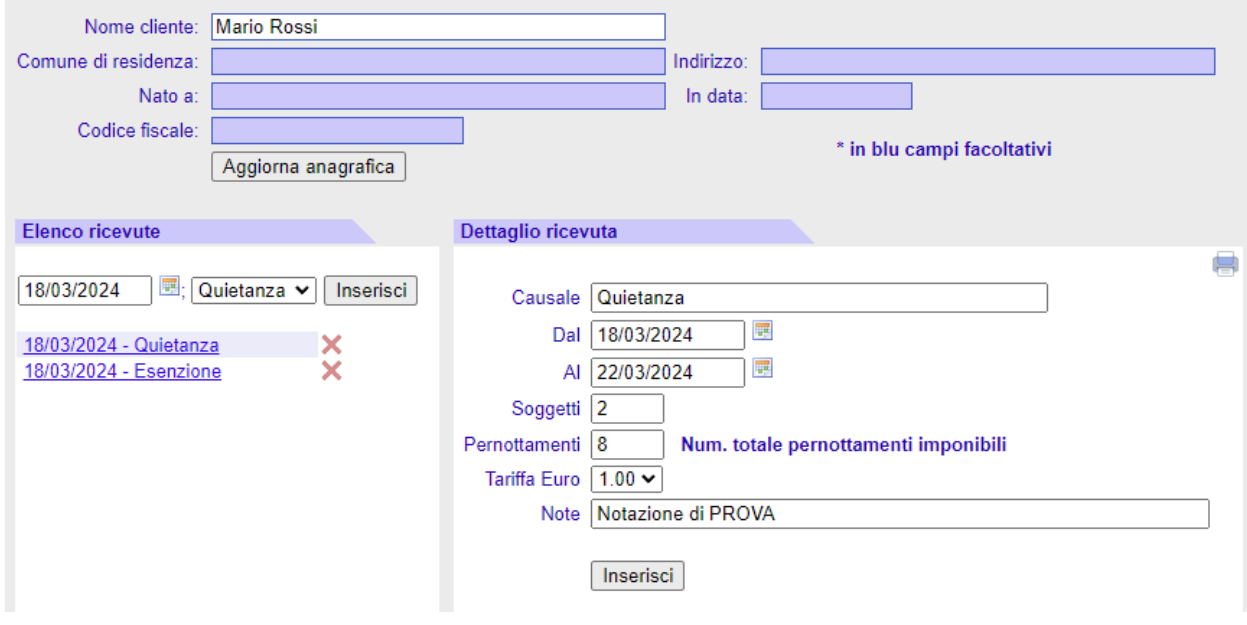

Oltre a compilare i dati anagrafici (**nome e cognome del capogruppo è un campo fondamentale**) è possibile generare una nuova ricevuta (quietanza o esenzione) impostando data e tipologia nella sezione '**Elenco ricevute**' (sulla sinistra).

Nella sezione '**Dettaglio ricevuta**' (sulla destra) è invece possibile inserire i dettagli della dichiarazione stessa, comprensiva dei soggetti e dei pernottamenti effettuati.

### **IMPORTANTE:**

*La data inserita nella sezione 'Elenco ricevute' (sulla sinistra) corrisponde alla data della ricevuta e del pagamento dell'imposta di soggiorno.*

*Pertanto è importante inserire la data corretta affinchè il software esegua correttamente i calcoli.*

Nel caso di inserimento di quietanza è possibile creare contestualmente un'esenzione (generalmente per i minori) e calcolare automaticamente i pernottamenti totali imponibili. *Qualora fosse necessario è comunque possibile sovrascrivere manualmente il numero di pernotti calcolati dal programma.*

L'icona della stampante, presente sul lato superiore destro della sezione '**Dettaglio ricevuta**' permette di ottenere il file .pdf della ricevuta da rilasciare al cliente o da conservare presso la struttura con le modalità previste dal regolamento.

Se tutti i dati sono stati inseriti correttamente, al termine della rata, sarà possibile **compilare automaticamente la dichiarazione periodica**. Per farlo sarà sufficiente accedere alla dichiarazione che si desidera compilare e cliccare sulla voce '**Compila dichiarazione**' (in alto a destra) > '**Compila automaticamente la dichiarazione**'.

## <span id="page-9-0"></span>Gestione booking

Il secondo gestionale prevede la possibilità di gestire un booking per agevolare il gestore della struttura in tutti i suoi adempimenti ed è attivabile entrando nella sezione 'Anagrafica', del menù di sinistra, e impostando a '**Sì**' il menù a tendina che segue la dicitura '**Usa il booking**' a fondo scheda. **La gestione booking esclude la gestione clienti e viceversa, non è pertanto possibile utilizzarli entrambi contemporaneamente.**

L'interfaccia del booking prevede una barra degli strumenti che permette di beneficiare delle attività principali:

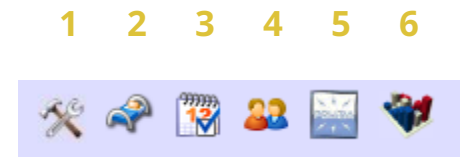

#### **1. Impostazione dati della struttura**

Con questa impostazione è possibile impostare tutti i parametri della struttura (codice regionale, tipo di esercizio, numero di stelle…)

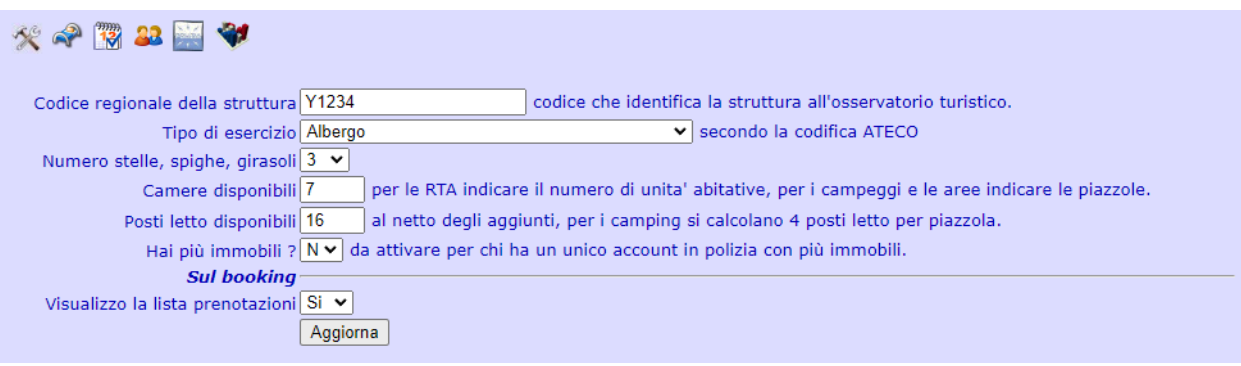

#### **2. Impostazione delle unità abitative**

Questa sezione serve alla gestione e l'identificazione univoca delle camere presenti all'interno della struttura.

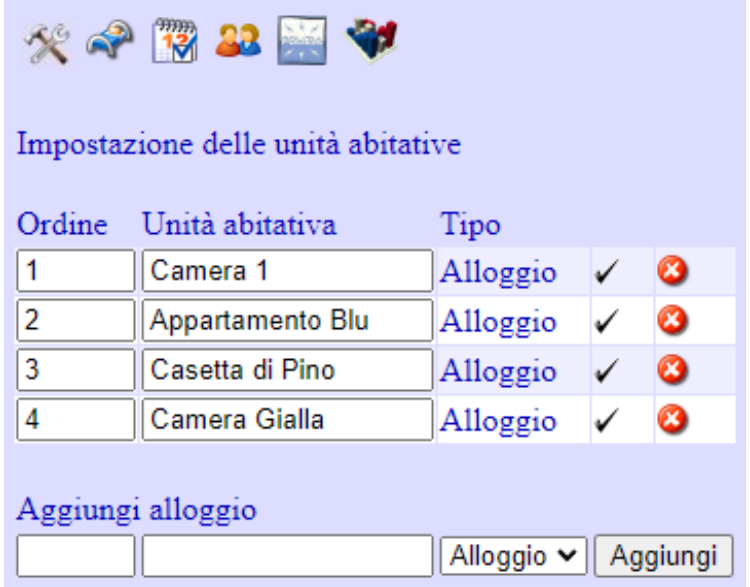

*NOTA: per apportare modifiche a nome e ordine delle unità abitative sarà sufficiente eseguire il cambio e cliccare sulla spunta nera per confermare e salvare la modifica.*

#### **3. Gestione delle prenotazioni (tableau alberghiero)**

Trattasi della funzione che permette l'effettiva gestione della struttura ed è costituita da 3 parti:

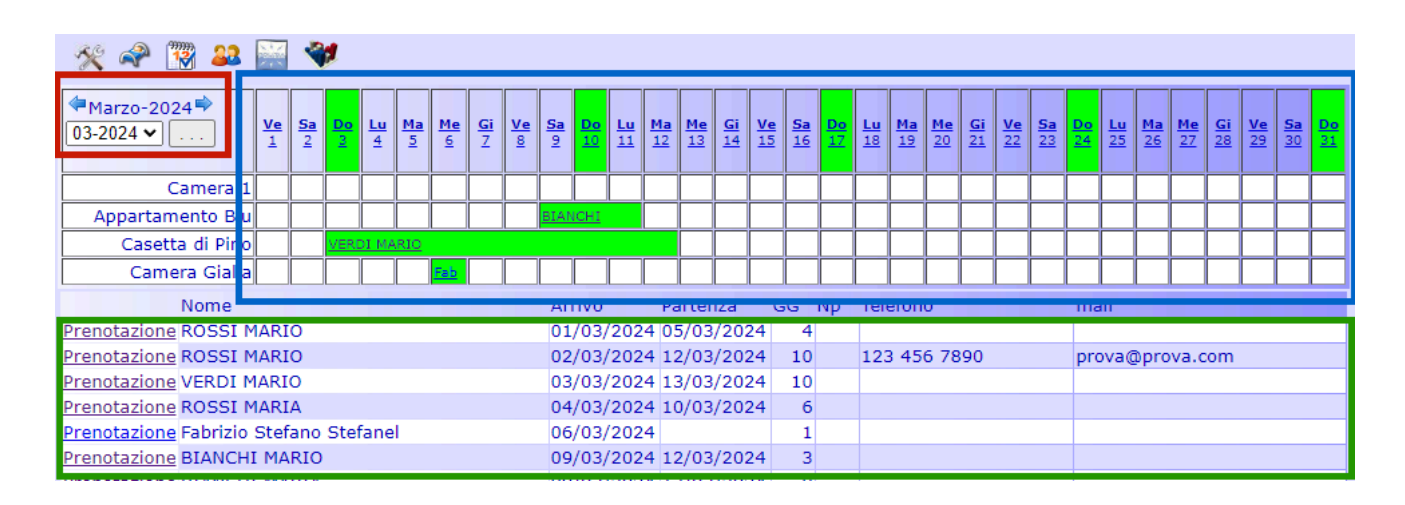

- A. **La barra di navigazione**: permette lo spostamento di mese in mese (sia avanti che indietro) e la scelta di un particolare giorno all'interno del tableau.
- B. **Il Tableau alberghiero**: riporta graficamente tutte le prenotazioni registrate all'interno del mese.
- C. **La lista delle prenotazioni**: presenta l'elenco di tutte le prenotazioni attive (per arrivo e partenza) nel periodo visualizzato sul tableau (visualizzate in verde).

Per creare una nuova prenotazione è sufficiente cliccare in corrispondenza di un giorno e una camera. Apparirà quindi la possibilità di inserire una nuova prenotazione definendo data di arrivo, numero di notti [...].

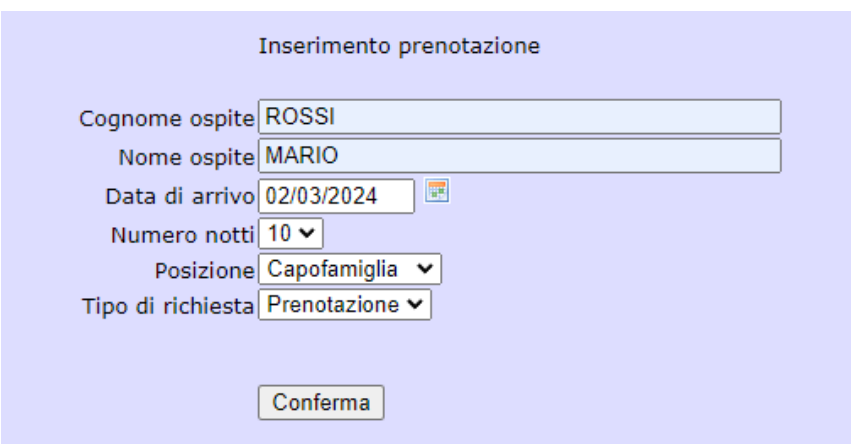

Confermando si procede con la schedulazione delle camere e degli ospiti.

L'assegnazione delle camere e la permanenza degli ospiti al seguito rispettano esattamente la permanenza dell'intestatario a meno che non si imposti altrimenti.

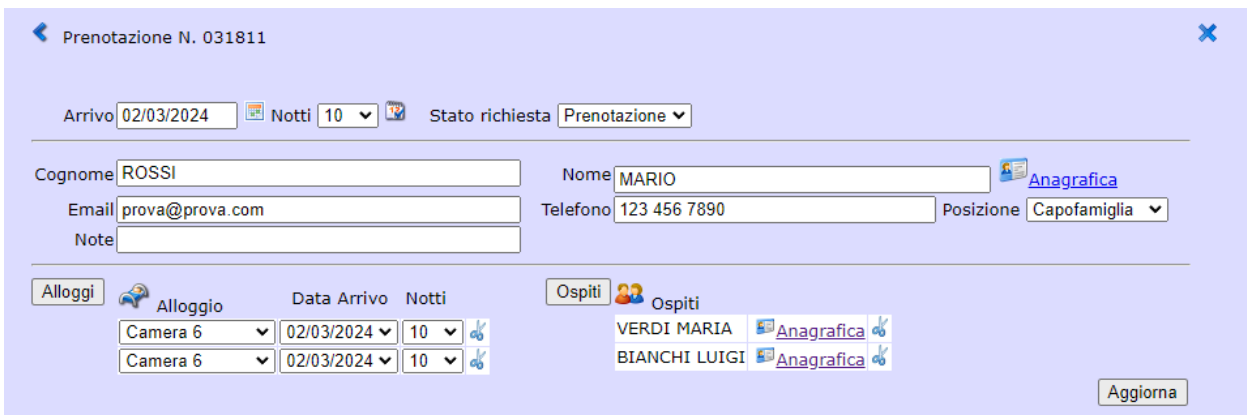

Una volta inserite le camere si procede al completamento dell'anagrafica dell'intestatario (cliccando sulla voce '**Anagrafica**' a destra della casella dedicata al nome).

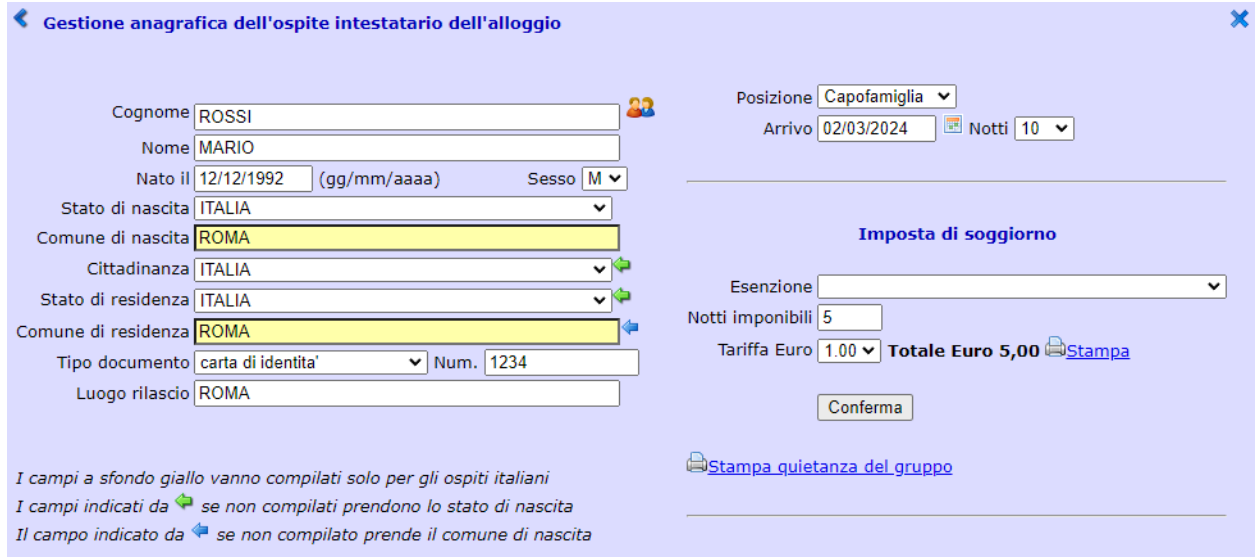

Eventuali errori nell'inserimento delle prenotazioni (come due o più prenotazioni sovrapposte) vengono segnalati graficamente in rosso all'interno del tableau.

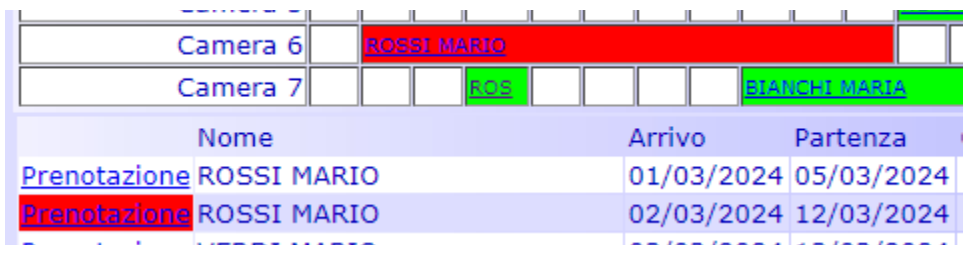

In caso di necessità è anche possibile eliminare una prenotazione. Sarà sufficiente entrare nella stessa, eliminare tutte le anagrafiche degli ospiti (cliccando sull**'icona delle forbici**) e successivamente selezionare la voce 'Elimina' dal menù a tendina indicato in foto.

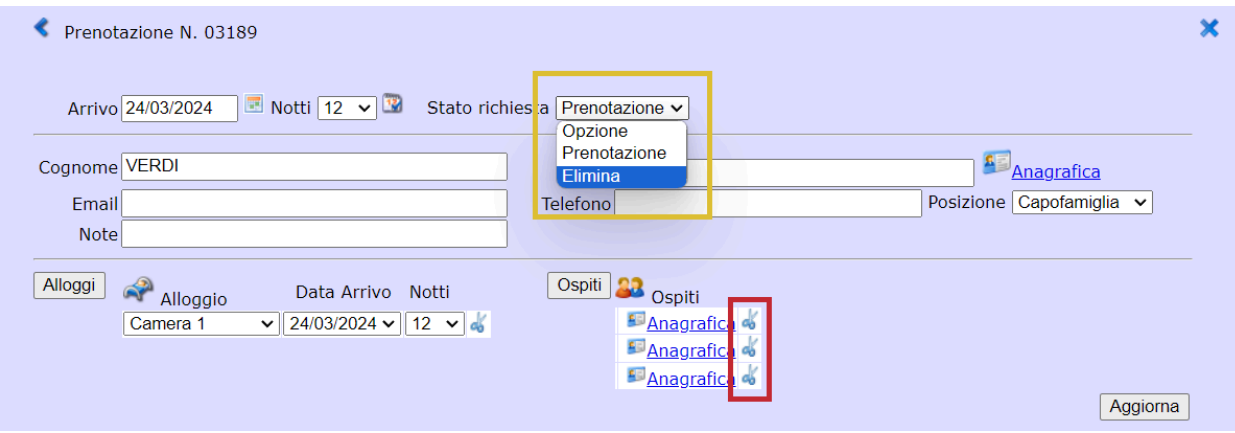

#### **4. Riepilogo movimentazioni**

All'interno di questo segmento è possibile visualizzare tutte le movimentazioni avvenute durante un particolare mese (inserendo il carattere '**%**' al posto del giorno) o uno specifico giorno.

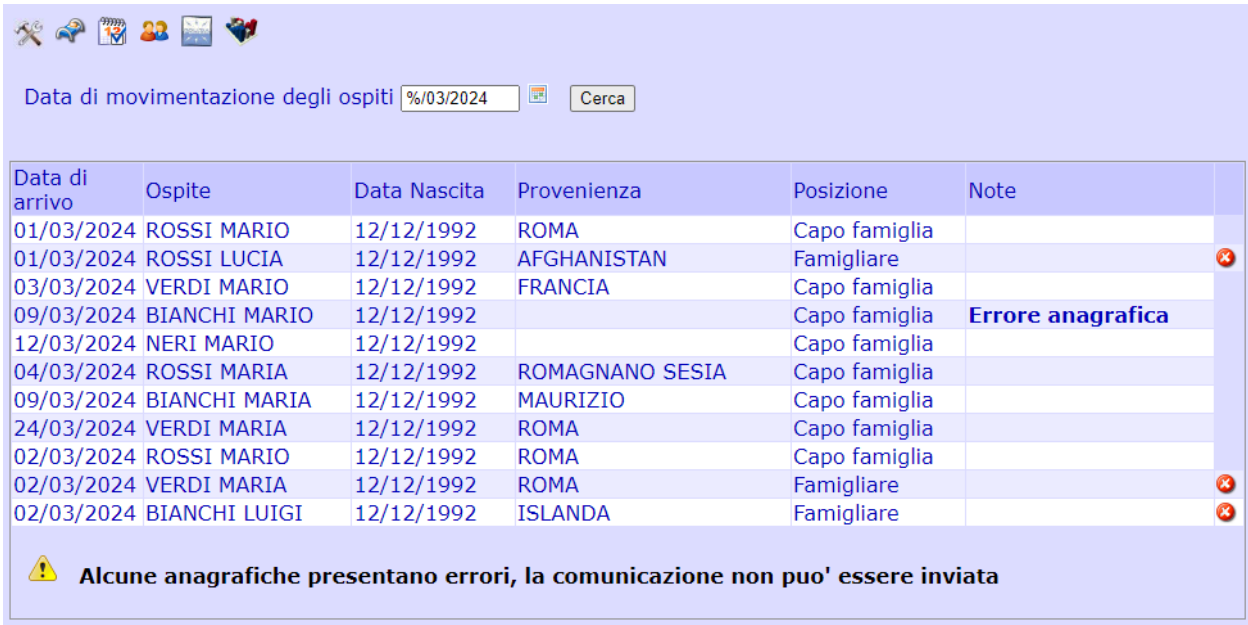

Inoltre il programma segnala eventuali errori nelle anagrafiche dei clienti inseriti, offrendo un termine di controllo della correttezza dei dati prima di effettuare invii a questura ed ISTAT.

## **5. Gestione 'Alloggiati'**

La funzione '**Gestione Alloggiati**' permette l'accesso alla tabella dei dati trasmessi alla questura. Il programma si posiziona automaticamente sul giorno corrente ma è comunque possibile ricercare un giorno specifico.

Una volta selezionata la data desiderata ed estratto i dati richiesti sarà sufficiente cliccare il pulsante '**Inoltra le comunicazioni nella data corrente**' per poter scaricare i file da inviare alla questura.

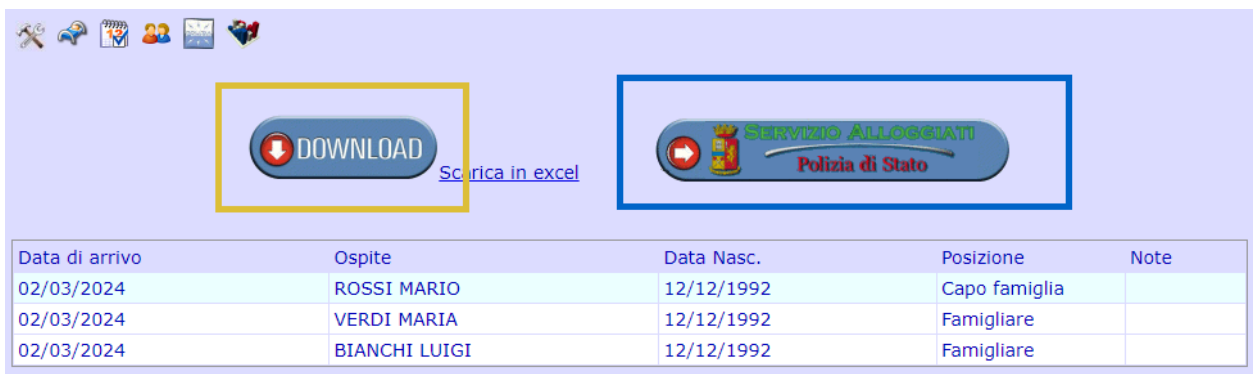

Il programma segna le anagrafiche che presentano incongruenze, errori o mancanze.

Perchè la trasmissione dei dati vada a buon fine è necessario che tutti i dati fondamentali siano inseriti e siano correttamente impostati.

Se tutto è corretto e non vengono segnalati errori è possibile procedere allo scaricamento del file cliccando sul pulsante '**Download**' (in giallo) e successivamente eseguire l'invio sul portale della questura cliccando sul pulsante '**Servizio Alloggiati**' (in blu).

### **6. Gestione presenze Osservatorio Regionale**

Infine, cliccando sull'ultima icona è possibile accedere alla sezione dedicata alla tabella dati da inviare all'osservatorio regionale per la **comunicazione dell'ISTAT**. Le modalità di funzionamento possono variare da comune a comune in quanto il sistema di invio dati varia da regione a regione.

In questo caso la procedura è analoga a quella fatta per gli alloggiati con la differenza che i dati verranno inviati all'osservatorio e non più alla questura.

Anche in **gestione booking** se tutti i dati sono stati inseriti correttamente, al termine della rata, sarà possibile **compilare automaticamente la dichiarazione periodica**. Per farlo sarà sufficiente accedere alla dichiarazione che si desidera compilare e cliccare sulla voce '**Compila dichiarazione**' (in alto a destra) > '**Compila automaticamente la dichiarazione**'.